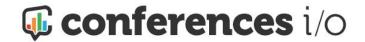

### **Table of Contents**

Intro to Conferences i/o

Admin, Moderator, Audience members

### FAQ

Create a new poll (3-minute walkthrough video)

Choose a poll format (Multiple choice, Short answer, Numerical average, Brainstorming)

**Multiple Choice** 

Open ended/Short Answer

Numerical Average

**Brainstorming** 

Audience device display settings

Complete the process

Install the Conferences i/o PowerPoint add-in

Confirm installation

Add live content poll slides to a PowerPoint slide deck

Edit a poll question

Edit on-screen poll behavior

Copy a poll question from another session

How polls work during a presentation

Manually advance to results or start a countdown timer

After the presentation

Troubleshooting: Powerpoint add-in and Poll slides

### Intro to Conferences i/o

**Presenters and event organizers** use the Conferences i/o web-based tool suite to facilitate Q&A and engage their audience members through polls and surveys.

**Audience members** interact with session presenters and respond to poll questions via their personal mobile device. By opening a browser and navigating to the event's cnf.io URL they can participate in a session and interact with the presenter.

Admin, Moderator, Audience members

#### **Admin**

Individuals who sign in as an Admin can access any session as a Moderator in addition to making changes that impact the overall event.

To sign in as an Admin, select Sign Into Admin from the sidebar and enter the Admin password. Don't see Sign Into Admin in the sidebar? Go to [Event Name].cnf.io/admind/login

### **Moderator**

Individuals who sign into a session as Moderator can create poll questions, facilitate Q&A, and make changes in that session only.

To sign in as Moderator, select the session from the Home page > click **Sign in to Moderate** > enter the Moderator password.

#### **Audience members**

Individuals attending the event can join sessions and participate by navigating to the event's URL. No login credentials are required.

### FAQ

Q: To open a poll in PowerPoint, do I need to use a specific tool or method to advance to a live content poll slide?

A: No. Presenters advance to the live content poll slide the same way they advance to any other slide.

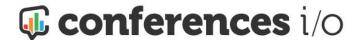

Polls will automatically open to audience members on their devices and on the main screen when the presenter advances to the live content poll slide.

Q: I've already added my live content poll slide to PowerPoint but I want to use it at a different point during my presentation. Do I need to do anything in Conferences i/o?

A: No. In PowerPoint, click and drag the live content poll slide to the new point in your presentation. Nothing additional needs to be done in Conferences i/o.

Q: I need to edit a poll question and/or the audience response choices. After I make the changes in Conferences i/o, do I need to download a new version of the live content poll slide?

A: No. Follow the steps for **editing a poll question** in section #2. The live content poll slide will be updated with the changes automatically.

Q: How can I be sure the Conferences i/o PowerPoint add-in has been installed?

A: Confirm add-in installation

Q: How can I test the poll before it's used in a presentation?

A: How to Test Poll Questions

Create a new poll (3-minute walkthrough video)

- 1. Go to the event's Conferences i/o website (example: myevent.cnf.io)
- 2. Select the session > click **Sign in to Moderate** > enter the Moderator password.
- 3. Click Create Poll:

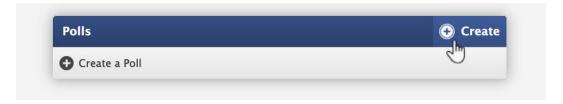

4. Enter the poll question

- 5. If you'd like to add an image to the poll, check the box for **Add an image to this poll** 
  - a. Drag and drop the image file into the box OR click the box to locate the image file
    on your computer > click the file > select Open
  - Note: The image will be displayed along with the poll question on audience mobile devices

Choose a poll format (Multiple choice, Short answer, Numerical average, Brainstorming)

- 1. Multiple Choice
  - a. Select the number of choices an attendee can select:

### Just One or Mark All That Apply:

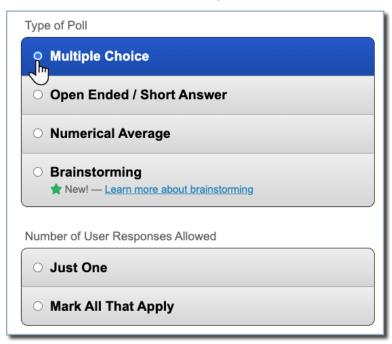

- b. If appropriate, check the box for This Poll has a Correct Answer.
- c. Enter each response option in the appropriate fields (Choice 1, Choice 2, etc.)
  - If using more than three possible answers, additional Choice boxes will be added automatically as you enter answer options. (i.e., As you begin entering Choice #3, a Choice #4 box will be added)
- d. Results format options (how you'd like the poll results to be displayed)
  - i. Pie chart: best option for polls with only 2-3 possible responses
  - ii. Bar chart

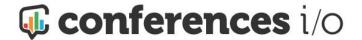

- iii. Enhanced Bar Chart
- 2. Open ended/Short Answer

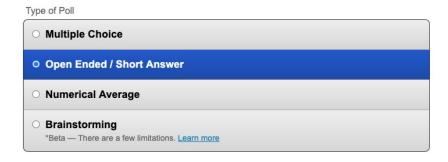

- a. Results format options (how the poll results will to be displayed)
  - i. Word Cloud
  - ii. Wordle
  - iii. List
  - iv. Thought Bubbles
- b. Single response or allow multiple responses:

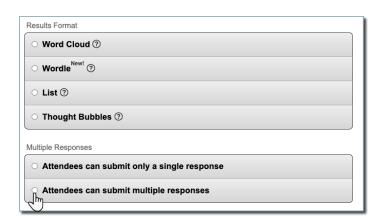

### 3. Numerical Average

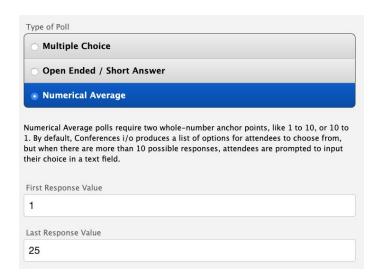

- a. Results displayed as an average sum
- b. Enter the First Response Value (the lowest possible number an audience member can enter) and the Last Response Value (the highest possible number an audience member can enter.
  - i. Poll example: How many years have you been an RN?
    - 1. First response value: 1
    - 2. Last Response Value: 25

### 4. Brainstorming

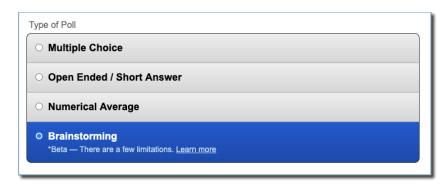

a. Audience members can add their ideas and thumbs-up the ideas of others:

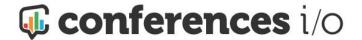

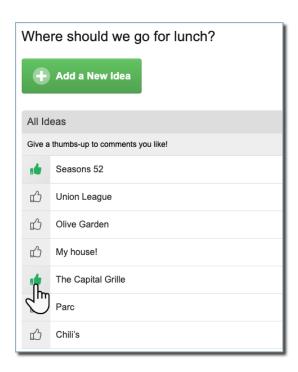

## Audience device display settings

- 1. Choose where the poll results should be displayed:
  - a. Audience can see results on their devices: Poll questions and results will be displayed on audience members mobile devices in addition to the main screen.
  - b. Audience CANNOT see results on their devices: Poll results will be displayed on the main screen only.

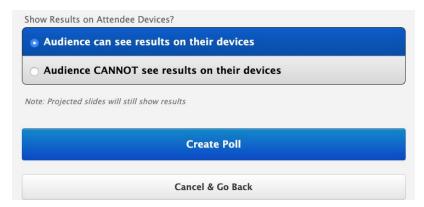

## Complete the process

- 1. To complete the process, click **Create Poll**.
  - Repeat the steps above for each poll question you'd like to add to your presentation.

When all the polls have been created, move onto the next step...

Install the Conferences i/o PowerPoint add-in

Computers that will be projecting Live Content slides (i.e. poll slides) onto the main screen must install the Conferences i/o add-in for PowerPoint.

1. In the session, click Session Settings > Add Live Content to Presentation Slides:

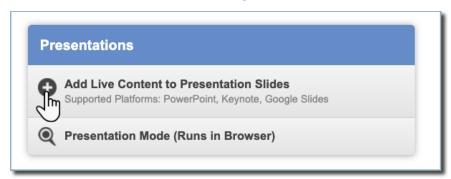

2. Select Windows PowerPoint or Mac app > click Download and install PowerPoint Add-in:

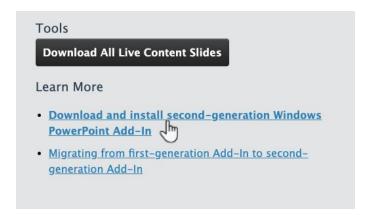

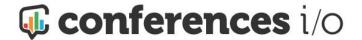

- a. A new tab will open in your browser and you'll be redirected the Conferences i/o support page that includes three (3) versions of the PowerPoint add-in:
  - i. The first option in the table is the universal and most up-to-date version.
  - ii. Click the link to download the PowerPoint add-in file.
  - iii. To install the add-in, Unzip (extract) the downloaded ZIP file.
  - iv. Click on Conferences i/o PowerPoint Add-In Installer and follow prompts from the Setup Wizard.

## Confirm installation

- 1. Open Windows PowerPoint
- 2. If successful, you should see a Conferences i/o menu item, located next to Help:

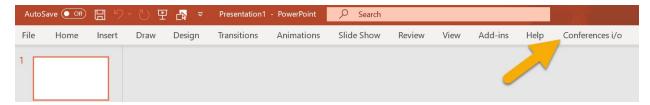

**Note:** If PowerPoint was opened during the installation of the add-in, close and reopen the program.

# Add live content poll slides to a PowerPoint slide deck

- On the Session Settings page in your Conferences i/o web-app, select Add Live Content to PowerPoint or Keynote.
- 2. Under the **Supported Platforms** heading, choose either **Windows PowerPoint** or **Mac** app.

3. Click Download All Live Content Slides:

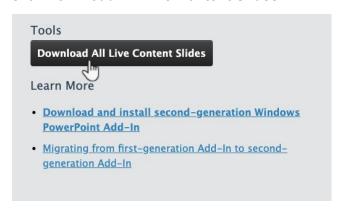

- 4. Open the Conferences i/o PowerPoint file.
  - a. You have the option to skip the first 2 slides
    - i. The first PowerPoint slide is instructional.
    - ii. The slide that follows can be used to project Social Q&A activity onto the main screen.
  - b. Each remaining slide is a poll question created in Conferences i/o.
- 5. Drag and Drop each Live Content Poll slide from the Conferences i/o PowerPoint file into the presentation's PowerPoint slide deck:

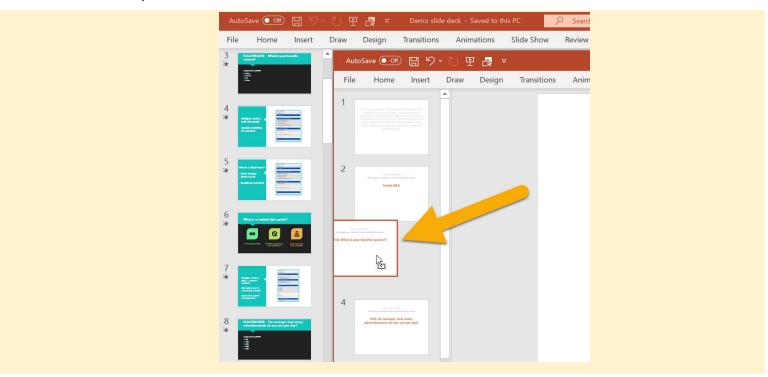

6. The live content poll slides are now embedded in the PowerPoint presentation.

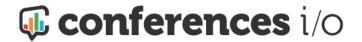

a. Slides can be rearranged by dragging and dropping them anywhere you'd like within the presentation.

#### 7. SAVE

# Edit a poll question

Make changes to a poll that has already been added to a PowerPoint slide deck.

- 1. On the Home page, select the session and sign in as a Moderator
- 2. Click the poll question you'd like to edit:

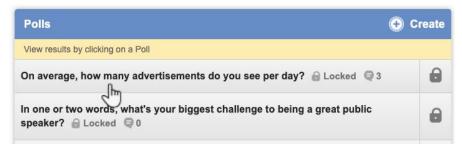

- 3. Select Edit this Poll
- 4. Make any necessary changes and click Save Changes to Poll

The changes will be applied to the live content poll slide automatically. You do <u>not</u> need to download an updated version of the poll slide or replace the existing slide in the PowerPoint presentation.

## Edit on-screen poll behavior

Make changes to the on-screen behavior of a poll that's already been added to PowerPoint.

1. On the Home page, select the session and sign in as a Moderator

2. Click the poll you'd like to update:

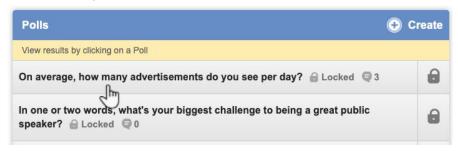

- 3. Click Configure Embedded Slide
- 4. Make changes and Save

The changes will be applied to the live content poll slide automatically. You do not need to download an updated version of the poll slide or replace the existing slide in PowerPoint.

# Copy a poll question from another session

- 1. Sign into the new session as a Moderator
- 2. Click Create > scroll to the bottom and select Copy Poll from Another Session.
- Click dropdown #1 and select the session from the menu that includes the poll you'd like to copy.
- 4. Click dropdown #2 and select the poll from the list.
- 5. Click Copy Into This Session.

# How polls work during a presentation

The presenter should run their slide deck in **Presenter View.** They can use the Notes section but should also be aware that the code contained in the Notes all **Live Content Slides** must be left intact:

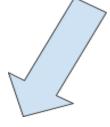

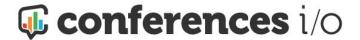

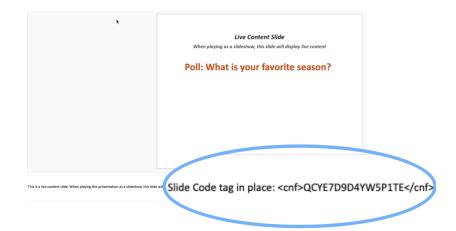

The slide code allows the PowerPoint add-in to recognize the slide as a live content poll slide.

When the presenter advances to a live content poll slide, the **poll will automatically open** on audience members' devices where they can submit their responses. Results will be displayed on the main screen:

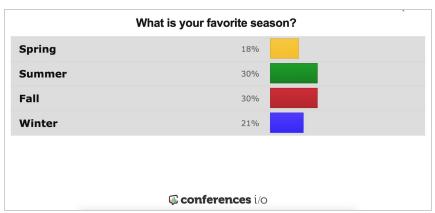

When a presenter advances to the slide that follows their Live Content poll slide, the **poll will close** and audience members will be returned to the Social Q&A screen on their device.

Manually advance to results or start a countdown timer

Presenters should also use the advance slide function (i.e. clicker, mouse, keyboard) when launching polls that include a countdown timer or polls that have been set to hide the results until the presenter manually advances to results.

- Manually start a countdown timer: Advance to the live content slide to open the poll and display the question. Advance again to start the countdown timer. The poll will close when no time is left.
- Manually advance to results: Advance to the live content slide to open the poll and display the question. Advance again to display the results. Advance again to close the poll and move onto the next slide.

## After the presentation

- 1. Remind presenters to export their session engagement report. One of the benefits of incorporating Q&A and polling with Conferences i/o is the engagement data that's recorded automatically during the session.
  - a. Sign into the session as a **Moderator** and select **Session Settings**.
  - b. Download the reports shown in the **Export** window:

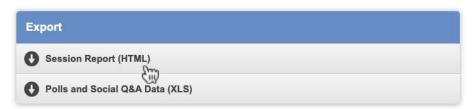

Troubleshooting: Powerpoint add-in and Poll slides